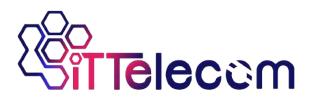

# Remote IO Controller User Manual

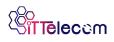

#### CopyRight©2008 Ittelecom Information Technology Co., Ltd. All right reserved

#### **Version Information**

The History of the revision to this document:

|            |         | History                            |
|------------|---------|------------------------------------|
| Date       | Version | Revising content                   |
| 2012-10-21 | Rev.1   | First release                      |
| 2013-8-4   | Rev.2   | Add v2 content                     |
| 004440.04  |         | Add 6042 control test and usage of |
| 2014-10-31 | Rev.3   | two devices connection in pairs    |

#### **Copyright information**

Information in this document is subject to change without notice. It is against the law to copy the document on any medium except as specifically allowed in the license or nondisclosure agreement. The purchaser may make one copy of the document for backup purposes. No part of this manual may be reproduced or transmitted in any form or by any means, electronic or mechanical, including photocopying, recording, or through information storage and retrieval systems, for any purpose other than for the purchaser's personal use, without the express written permission of Ittelecom information Co.,Ltd.

| 1.  | Summary                    |
|-----|----------------------------|
| 2.  | <b>Feature</b>             |
| 3.  | Technical Parameters       |
| 4.  | Hardware                   |
| 5.  | Software/Protocol          |
| 6.  | Function test              |
|     | 1) Test software function  |
|     | 2) Ethernet remote IO 6042 |
|     | 3) 6002 RS485 Control      |
|     | 4) Advanced parameter      |
| 7.  | DI Active Reporting        |
| 8.  | AI Active Reporting        |
| 9.  | Two used in pairs          |
| 10. | How to use                 |
|     | 1) How to use ITT-SR6042   |
|     | 2) How to use ITT-SR6002   |
| 11. | Support                    |

## Contents

# 1. Summary

Ittelecom Remote IO Controller is an intelligent device developed by Ittelecom of digital input output and analog quantity input based on Ethernet or RS485. The remote IO controller can conveniently connect to Ethernet and 485 bus to realize accessing TCP econnection, RS485 and webpage. Serial are the ideal choices for user realizing remot .control and data acquisition

**ITT-SR6042:** Based on Ethernet transmission, support Modbus TCP to Modbus RTU, els analognsupport virtual serial port, can monitor 4 channels digital input, 2 chan emote lOrquantity input and control 4 channels relay output at the same time. The .control and data acquisition use Modbus TCP protocol or Modbus RTU protocol

**ITT-SR6002:** Base on RS485 transmission, also can monitor 4 channels digital input, 2 channels analog quantity input and control 4 channels relay output at the same time. The remote IO control and data acquisition use Modbus protocol.

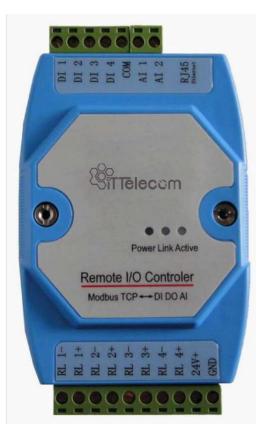

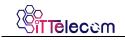

It can be applied to:

- building/e-guard system/security system;
- industry automation system;
- Intelligent home.

The typical application is showed in Figure 2. User connects IO devices to ITT-SR6042 and connects ITT-SR6042 to Ethernet. Then the PC software can control the IO devices .by Modbus TCP or Modbus RTU through virtual serial port

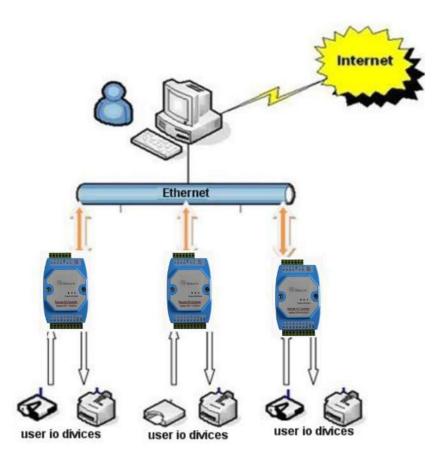

Figure 2 connecting example

# 2. Feature

1) 4 Digital input:

- Passive switch (dry node)
- Active power level (wet node, low level voltage is 0~3V; high level voltage is 8~24V, measuring in 24V power)
- 2) 2 Analog quantity input: different input method corresponding to different sub-models.
  - Voltage signal input: 0~5V or 0~10V.
  - Current signal input: 4~20mA.
  - Resistant input: 0~10k or resistant type temperature/ humidity sensor and so on.
- 3) 4 digital output.

Relay output (5A@AC250V/DC 30V)

- 4) ITT-SR6042 is equipped freely with our Windows Virtual Serial & Device ce oriManagement Tool VirCom. It supports virtual serial and searching dev .modifying parameters with Vircom
- Provide device management library (Window DLL library). It will help user to develop program with VC, VB, Delphi, C++ Builder. User need only use read or write function to communicate with ITT-SR6042.
- 6) ITT-SR6042 support DHCP, solve IP management and IP conflict problem
- 7) ITT-SR6042 support DNS, can realize communication through domain name
- 8) ITT-SR6042 support 100 TCP connections communicate with network module
- 9) ITT-SR6042 has high cost performance
- 10) ITT-SR6042 2KV ESD Ethernet port protection

# 3. Technical Parameters

| Figure |                               |
|--------|-------------------------------|
| Size:  | L x W x H =12.2cm×7.2cm×3.4cm |

| Serial Port           |                                                   |
|-----------------------|---------------------------------------------------|
| RS485 port, 1200~11   | 5200bps(default 9600),8bits、NONE parity、1stop bit |
| Software              |                                                   |
| App protocol          | Modbus RTU / Modbus TCP                           |
| Physical protocol     | Ethernet, RS485                                   |
| Relay Transmission    | Time( Response time)                              |
| ITT-SR6042: <30ms     |                                                   |
| Al Input Format       |                                                   |
| Current: 4~20mA,0~20  | OmA                                               |
| Votage: 0~5V, 0~10V   | <i>,</i>                                          |
| Resister: 0~10K, temp | perature/humidity sensor                          |
| Power Consumption     |                                                   |
| ITT-SR6042: <1.8W     | <75mA @24V                                        |
|                       |                                                   |
| Environment           |                                                   |
| Operation temp.       | -40~85℃                                           |
| Storage temp.         | -45~165℃                                          |
| Humidity:             | 5~95% relative                                    |

# 4. Hardware

ITT-SR6042 front view are as Figure 1 and Figure 3. ITT-SR6042 have slide rail slot on the bottom. It can be mounted on slide rail easily

#### Panel led:

1) **ACT:** When this light is blue, it indicates data is transmitted between Ethernet and ITT-SR6042

2) LINK: When this light is green, it indicates the RJ45 line is plugged in. When this

light is blue, it indicates the TCP connection is established.

3) **POWER:** When this light is on, power is supplied.

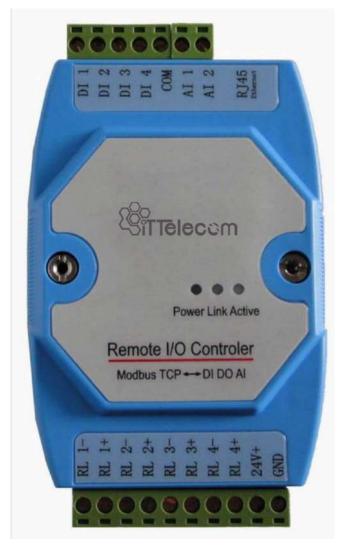

Figure 3 Panel Light

ITT-SR6042 the side interfaces are defined as:

| Terminal | Function          |
|----------|-------------------|
| 1        | GND               |
| 2        | Power in 24VDC    |
| 3        | No. 4 relay pin 1 |
| 4        | No. 4 relay pin 2 |

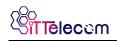

| 5  | No. 3 relay pin 1 |
|----|-------------------|
| 6  | No. 3 relay pin 1 |
| 7  | No. 2 relay pin 1 |
| 8  | No. 2 relay pin 2 |
| 9  | No. 1 relay pin 1 |
| 10 | No. 1 relay pin 2 |

ITT-SR6042 the other side interfaces are:

| Interfaces | Function                      |
|------------|-------------------------------|
| RJ45       | Ethernet or RS485             |
| 1          | AI 2.                         |
| 2          | AI 1.                         |
| 3          | The common ground of AI or DI |
| 4          | DI 4                          |
| 5          | DI 3                          |
| 6          | DI 2                          |
| 7          | DI 1                          |

#### Note:

- 1) If the type is ITT-SR6042, The RJ45 is RS485 input, and 485A and 485B corresponding to RJ45 pin 1 and pin 2
- There have the following sub-models of different AI input format. The default sub-model is "-V5".
  - ITT-SR6042: Voltage input 0~5V. The maximum value of the

collection when reporting is 1024. So the real voltage is Al/1024 \* 5.

- ITT-SR6042: Voltage input 0~10V. The maximum value of the collection when reporting is 1024. So the real voltage is Al/1024 \* 10
- ITT-SR6042: Current input 0~20mA. The report shows the resistance value, converted to the current formula: Al/1024 \* 25mA
- ITT-SR6042: resistance input 0~10K, the maximum is 10K

## 5. Software/Protocol

ITT-SR6042 is designed based on Modbus TCP and Modbus RTU, the command and register defined as follow

| Register<br>Address | No. of DI/DO/AI | Modbus<br>Command | Description | R/W        |
|---------------------|-----------------|-------------------|-------------|------------|
| 00001               | 0               | 01                | No. 1 DI    | Read Only  |
| 00002               | 1               | 01                | No. 2 DI    | Read Only  |
| 00003               | 2               | 01                | No. 3 DI    | Read Only  |
| 00004               | 3               | 01                | No. 4 DI    | Read Only  |
| 00017               | 0               | 01/05             | No. 1 DO    | Read/Write |
| 00018               | 1               | 01/05             | No. 2 DO    | Read/Write |
| 00019               | 2               | 01/05             | No. 3 DO    | Read/Write |
| 00020               | 3               | 01/05             | No. 4 DO    | Read/Write |
| 30001               | 0               | 04                | No. 1 Al    | Read Only  |
| 30002               | 1               | 04                | No. 2 Al    | Read Only  |

.ITT-SR6042 use MODBUS TCP or RTU to communicate with PC software

These Modbus command is: read single coil group instruction, force setting single coil instruction, read input register instruction.

#### 1) Read single coil group instruction 0x01

| bytes | 1       | 1       | 1                     | 1                    | 1                   | 1                  | 1           | 1          |
|-------|---------|---------|-----------------------|----------------------|---------------------|--------------------|-------------|------------|
| name  | address | command | Register<br>addr high | Register<br>addr low | Data<br>len<br>high | Data<br>Ien<br>Iow | CRC<br>high | CRC<br>low |

For example: sending-> 01 01 00 00 00 04 3d c9

Return -> 01 01 01 0f 11 8c

#### 2) Read input register instruction 0x04

| bytes | 1       | 1       | 1                     | 1                    | 1                   | 1                  | 1           | 1          |
|-------|---------|---------|-----------------------|----------------------|---------------------|--------------------|-------------|------------|
| name  | address | command | Register<br>addr high | Register<br>addr low | Data<br>len<br>high | Data<br>Ien<br>Iow | CRC<br>high | CRC<br>low |

For example: sending -> 01 04 00 00 00 02 71 cb

Return -> 01 04 04 00 01 00 02 2b 85

#### 3) Force setting single coil instruction 0x05

| bytes | 1       | 1       | 1                     | 1                    | 1                   | 1                  | 1           | 1          |
|-------|---------|---------|-----------------------|----------------------|---------------------|--------------------|-------------|------------|
| name  | address | command | Register<br>addr high | Register<br>addr low | Data<br>len<br>high | Data<br>len<br>low | CRC<br>high | CRC<br>low |

For example: sending -> 01 05 00 10 ff 00 8d ff

Return -> 01 05 00 10 ff 00 8d ff

# 6. Function test

л

## 1) Test software function

RemoteIO software is a software tool for testing and configuring 6002/6042, as FIG

| IP: 192.168.   | 1.232 Port:    | 4196        | Protocol:           | MODBUS TCP 💌 |          |
|----------------|----------------|-------------|---------------------|--------------|----------|
| Name           | IP             | Port Wa     | ork Mode            | Protocol     | Uart Pa  |
|                |                |             |                     |              |          |
|                |                |             |                     |              |          |
| •              |                |             |                     |              | •        |
| [Connect]      | Search         |             |                     |              |          |
| 5002 Communica | tion           |             | -6042/6002 param-   |              |          |
| Com: CO        | M1 💌           |             | Address: 1          |              |          |
| Baudrate: 12   | 00 🔻           |             |                     |              |          |
| <b>Open</b> Se | earch          |             | Advanced            |              |          |
| Control        |                |             |                     |              | _ AI     |
| RL1 Closed     | RL2 Closed     | RL3 Close   | d RL4 Closed        | query DI     | query AI |
| XL1 Disconnect | RL2 Disconnect | RL3 Disconr | weet RL4 Disconnect |              |          |
| Realy state —  |                |             |                     |              | AI1 0    |
| RL1            | 🗖 RL2          | 🔲 RL        | 3 🗖 RL4             | 🗖 DI3 🗖 DI4  | AI2 0    |
| ,              |                |             |                     |              |          |

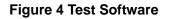

Software has 5 parts, the first part is communication set of 6042 remote IO controller, the second is communication set of 6002 remote IO controller, the third part is 6042/6002 control part, the forth part is parameter set, the fifth part is report area.

## 2) Ethernet remote IO 6042

First connect 6042 to LAN via cable, then click "search" button so can search the 6042 devices in LAN, as FIG 5.

|                                        | 1.232 Port:         | 4196           | Protocol:      | MODBUS TCP                  |                    |
|----------------------------------------|---------------------|----------------|----------------|-----------------------------|--------------------|
| Name<br>V0001                          | IP<br>192.168.1.201 | Port Work      |                | Protocol<br>Protocol Error! | Vart Pa<br>Correct |
|                                        |                     |                |                |                             |                    |
| Connect                                | Search              | III.           |                |                             | •                  |
| Baudrate: 12                           | M1 💌                |                | Address: 1     |                             |                    |
| Control —                              |                     |                |                | DI                          | _AI                |
| RL1 Closed                             | RL2 Closed          | RL3 Closed     | RL4 Closed     | query DI                    | query AI           |
|                                        | RL2 Disconnect      | RL3 Disconnect | RL4 Disconnect |                             | AII 0              |
|                                        |                     | T RL3          | T BL4          | T DI3 T DI4                 | AI2 0              |
| ALI Disconnect<br>Realy state —<br>RL1 | ┏ RL2               |                |                |                             |                    |

Telecom

#### Figure 5 search

You can see some devices in the showing list, the "V0001" is 6042, after is IP, Port., Work Mode, Protocol, Uart Parameter. The work mode must be Server Mode, Protocol (Modbus RTU or Modbus TCP) should be same as the one on top right corner., if not same need use Vircom to configure. Serial parameter is 115200, 8, N, 1, or else there will be error prompt. The correct configuration is shown as FIG. 6. 

|                                                  | 1.232 Port:                           | 4196                                                                                                    | Protocol:              | MODBUS TCP 💌 | J              |
|--------------------------------------------------|---------------------------------------|----------------------------------------------------------------------------------------------------|------------------------|--------------|----------------|
| Name                                             | IP                                    | CONTRACTOR OF A CONTRACTOR OF A CONTRACTOR OF A CONTRACTOR OF A CONTRACTOR OF A CONTRACTOR OF A CONTRACTOR OF A | s Mode                 | Protocol     | Uart Par       |
| V0001                                            | 192.168.1.200                         | 4196 TCP                                                                                                    | Server                 | MODBUS TCP   | Correct        |
|                                                  |                                       |                                                                                                    |                        |              |                |
|                                                  |                                       |                                                                                                    |                        |              |                |
| •                                                |                                       | "                                                                                                    | 1.0                    |              | +              |
| Connect                                          | Search ]                              |                                                                                                    |                        |              |                |
|                                                  | Carlos                                |                                                                                                    |                        |              |                |
| 002 Communic                                     |                                       |                                                                                                    | 6042/6002 param        |              |                |
| Com:  C(                                         | OM1 -                                 |                                                                                                    | Address: 1             |              |                |
|                                                  |                                       |                                                                                                    |                        |              |                |
| Baudrate: 1                                      | 200 👻                                 |                                                                                                    |                        |              |                |
|                                                  |                                       |                                                                                                    |                        |              |                |
|                                                  | 200 <u>+</u>                          |                                                                                                    | Advanced               |              |                |
|                                                  |                                       |                                                                                                    |                        | DI           | <b>I</b>       |
| Open S                                           |                                       | RL3 Closed                                                                                                    |                        |              |                |
| Open S<br>ontrol<br>RL1 Closed                   | earch RL2 Closed                      | 1                                                                                                    | Advanced RL4 Closed    | query DI     | AI<br>query AI |
| Open S<br>Control<br>RL1 Closed<br>L1 Disconnect | earch                                 | 1                                                                                                    | Advanced RL4 Closed    | query DI     |                |
| Open Sontrol<br>RL1 Closed<br>L1 Disconnect      | earch<br>RL2 Closed<br>RL2 Disconnect | RL3 Disconned                                                                                                   | Advanced<br>RL4 Closed | et DI1 DI2   | query AI       |
| Open S<br>Control<br>RL1 Closed<br>L1 Disconnect | earch RL2 Closed                      | 1                                                                                                    | Advanced RL4 Closed    | query DI     | query AI       |
| Open Sontrol<br>RL1 Closed<br>L1 Disconnect      | earch<br>RL2 Closed<br>RL2 Disconnect | RL3 Disconned                                                                                                   | Advanced<br>RL4 Closed | et DI1 DI2   | query AI       |

#### **Figure 6 Correct Configuration**

The IP and Port will be automatically filled after choosing the 6042 device. Click "connect" button will do TCP connection.

The information "TCP Client Connected to" on report area means TCP successfully made. Then the software will automatically detect device address and make "advanced" usable. Next you can test 6042 through buttons in control area.

#### 3) 6002 RS485 Control

Connect RS485 wire to 485 port of 6002, open related port No. on RemoteIO, no need to choose baud rate, then click "search", wait the software searching devices. If searched one device there will be "already searched the device" on report area, otherwise shown as FIG. 7 "found no device".

| IP: 192.16           | 8.1.232 Port:     | 4196           | Protocol:     | MODBUS TCP | <u> </u> |
|----------------------|-------------------|----------------|---------------|------------|----------|
| Name                 | IP                | Port Work      | Mode          | Protocol   | Vart Pa  |
|                      |                   |                |               |            |          |
|                      |                   |                |               |            |          |
| •                    |                   |                |               |            | •        |
| Connect              | Search            | RemoteEN       | ×             | )          |          |
|                      | · ·               |                |               | -          |          |
| 5002 Communi<br>Com: | cation<br>COM4 💌  |                |               | _          |          |
|                      |                   | Found no       | device!       |            |          |
| Baudrate:            | 1200 💌            |                |               |            |          |
| Close                | Search            |                | 确定            |            |          |
| Control —            |                   | 1 -            | WHAE          | DI         |          |
| RL1 Closed           | RL2 Closed        | VITO CTOZEG    | VT4 CTO260    | query DI   | query AI |
| L1 Disconne          | ct RL2 Disconnect | RL3 Disconnect | RL4 Disconnee |            |          |
| Realy state-         |                   | 1              |               |            | I2 AI1 0 |
| RL1                  | TRL2              | 🗖 RL3          | 🗖 RL4         |            | I4 AI2 0 |
|                      |                   |                |               |            |          |

#### Figure 7 No searched device

You can do simple test in control area to verify the hardware working well.

## 4) Advanced parameter

Telecom

6002 and 6042 share a dialog box, do not use both models at the same time.

Click the "advanced", shown as FIG. 8.

| Version:                     | VЪ   | OK                          |
|------------------------------|------|-----------------------------|
| Slave Addr:                  | 1    | Cancle                      |
| Baudrate                     | 9600 | •                           |
| Enable DI initiative upload: | 1    | (O:Disable, 1:Enable)       |
| DI upload address:           | 2    |                             |
| AI1 initiative upload:       | 0    | (0~65535m (0 means disable) |
| AI2 initiative upload:       | 0    | (0~65535m (0 means disable) |

Figure 8 Advanced Parameter

Firmware version: the version of the inside 6002 firmware.

Device address: 6002 device slave-station address (Modbus addr.)

Baud rate: 6042

Report address: please refer to next section

Modify the corresponding parameters, click the "Settings" button to complete the changes. Need to restart the device to make it effective.

# 7. DI Active Reporting

6042 is standard Modbus device, use question and answer form. Some users want active return function, here we introduce the active reporting function of 6042.

As FIG. 9, set "Enable DI initiative upload" to 1, the function open. The reporting address can be set at 0~255, it will be filled to the address field in the feedback instruction. If want original type, set to 0.

|                              | line 1 | -                           |
|------------------------------|--------|-----------------------------|
| /ersion:                     | VЪ     |                             |
| Slave Addr:                  | 1      | Cancle                      |
| Baudrate                     | 9600 - | ·                           |
| Enable DI initiative upload: | 1      | (O:Disable, 1:Enable)       |
| DI upload address:           | 2      |                             |
| AI1 initiative upload:       | 0      | (0~65535m (O means disable) |
| AI2 initiative upload:       | 0      | (0~65535m (0 means disable) |

Figure 9

# 8. Al Active Reporting

The AI active reporting function is to make the collected analog value automatically send to host, no need the host to do Modbus instruction query.

It can set reporting time of A1 and A2. Time interval can be selected 2~65535ms. If set to 0 means not open this function. The "Advanced" as FIG 10, the RemoteIO software version must above 2014.12.22, the firmware version must be above V5.

| Version:                     | Уъ   | OK                          |
|------------------------------|------|-----------------------------|
| Slave Addr:                  | 1    | Cancle                      |
| Baudrate                     | 9600 | -                           |
| Enable DI initiative upload: | 0    | (O:Disable, 1:Enable)       |
| DI upload address:           | 0    |                             |
| AI1 initiative upload:       | 1000 | (0~65535m (O means disable) |
| AI2 initiative upload:       | 0    |                             |

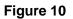

Here set reporting time of AI1 & AI2. The resolution of reporting time is 200ms. (1~200ms,

200ms report once; 201~400ms, 400ms report once; and so on)

The data format is same for reporting and returned of Modbus query.

#### 1) If only A1 or A2 be set, the reporting instruction:

- a. No conversion protocol instruction: aa 04 02 xx yy c1 c2
- b. Conversion protocol is Modbus TCP to RTU instruction: s1 s2 00 00 00 05 aa 04
   02 xx yy

aa means device addr., xx yy is reporting Al value, the hexadecimal means voltage value, c1 c2 IS CRS check. S1 s2 is ordinal number of Modbus TCP, generally not handle.

The A1 and A2 upload instructions are the same, so the user should know if it is A1 or A2, because only one in A1 and A2 is allowed to upload. Note that when only A2 is selected, the number of active reporting is shown in the box of the collection of A1 in the RemotelO program.

#### 2) If A1 and A2 both be set, the reporting instruction:

- a. No conversion protocol instruction: aa 04 04 x1 y1 x2 y2 c1 c2
- b. Conversion protocol is Modbus TCP to RTU instruction: s1 s2 00 00 00 07 aa 04
   04 x1 y1 x2 y2

Here x1 y1 represents the acquisition of A1, x2 y2 represents the acquisition of A2. A1 and A2 are set at the same time, the reporting period is mainly the small period, and the quantity of A1 and A2 is reported simultaneously in the packet.

## 9. Two used in pairs

Considering the user needs to control the DO output through DI input, however, DI input devices and the DO output devices are far apart, so we can connect two 6042 through the Ethernet network, to realize DI remote control the DO output. DI inputs only control the corresponding DO. For example, DI1 of device 1 control DO1 1 of device 2, DI2 of device 1 control DO2 of device 2, and so on.

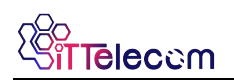

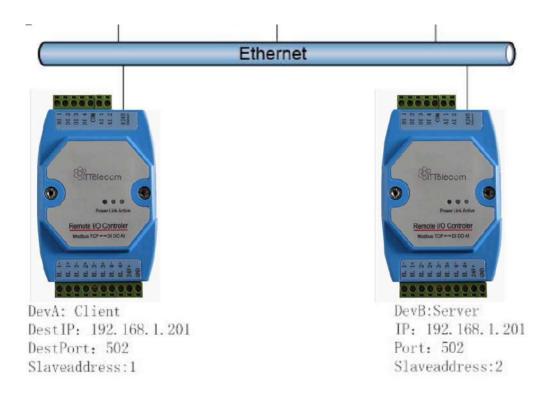

#### Figure 11 6042 Pairs-connection Control

As shown in FIG. 11 6042, two 6042 are connected by Ethernet.

First set the two 6042, as shown in figure 14 DevA, here need reporting addr., whether to submit. According to the functional test content in the previous chapter, search and connect device DevA, enter the "advanced", device address is set to 1, " Enable DI initiative upload " fill in the 1 means open this feature, "DI upload address" is the need to control the remote device address of 6042, it set to 2. DevA setup.

| Version:                     | [УЪ]   | OK                          |
|------------------------------|--------|-----------------------------|
| Slave Addr:                  | 1      | Cancle                      |
| Baudrate                     | 9600 - | •                           |
| Enable DI initiative upload: | 1      | (O:Disable, 1:Enable)       |
| DI upload address:           | 2      |                             |
| AI1 initiative upload:       | 0      | (0~65535m (O means disable) |
| AI2 initiative upload:       | 0      | (0~65535m (0 means disable) |

Figure 12 DevA configuration

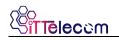

Then, search and connect the device DevB, enter the advanced parameter, set the device address to 2, whether to submit is set to 1, and the report address is 1 (DevA). Following this setting, when DevA's DI changes, a control DO instruction is sent to DevB. Similarly, the DI change of DevB also sends a control instruction to DevA.

| dvanced                      | -      |                             |
|------------------------------|--------|-----------------------------|
| Version:                     | Уъ     | OK                          |
| Slave Addr:                  | 2      | Cancle                      |
| Baudrate                     | 9600 💌 | ]                           |
| Enable DI initiative upload: | 1      | (O:Disable, 1:Enable)       |
| DI upload address:           | 1      |                             |
| AI1 initiative upload:       | 0      | (0~65535m (0 means disable) |
| AI2 initiative upload:       | 0      | (0~65535m (0 means disable) |

#### Figure 13 DevB configuration

Configure the DevA and DevB parameters to establish the TCP connection. DevB works in server mode, sets work IP and port, DevA as client mode, sets up DevA's destination IP and port as DevB's IP and port. For specific Settings, please refer to the <guide to the use of Ittelecom networking products>.

## 10. How to use

### 1) How to use ITT-SR6042

.Here we introduce how to use ITT-SR6042 by using the software named modbus poll

There are 2 methods to communicate with 6042: virtual serial port and Modbus TCP. When use Modbus TCP, the modbus poll act as Modbus master and query register of 6042. Note user must set APP protocol of 6042 to "Modbus TCP to RTU" for this method. When use the seconde method, Modbus poll open a virtual serial port(eg. COM5) created by vircom.exe. And communicate use Modbus RTU. For more information of parameter config of 6042 or virtual serial port please refer to <User manual of net link product>.

Open modbus poll software as FIG 14:

| Bopolli   | i.                        |        |        |        | 12    |    | 3 |
|-----------|---------------------------|--------|--------|--------|-------|----|---|
|           | rr = 0: I                 | D = 1: | F = 03 | : SR = | 10001 | ns |   |
| No Connec | Contraction of the second |        |        |        |       |    |   |
| 40001 =   | 0.7763                    |        |        |        |       |    |   |
| 40002 =   | 0.553                     |        |        |        |       |    |   |
| 40003 =   | O                         |        |        |        |       |    |   |
| 40004 =   | 0                         |        |        |        |       |    |   |
| 40005 =   | 0                         |        |        |        |       |    |   |
| 40006 =   | 0                         |        |        |        |       |    |   |
| 40007 =   | 0                         |        |        |        |       |    |   |
| 40008 =   | 0                         |        |        |        |       |    |   |
| 40009 =   | 0                         |        |        |        |       |    |   |
| 40010 =   | 0                         |        |        |        |       |    |   |
|           |                           |        |        |        |       |    |   |
|           |                           |        |        |        |       |    |   |
|           |                           |        |        |        |       |    |   |

#### Figure 14

Then press SETUP, and config a new polling name POLL1 to read DI as Figure 15:

| Slave               | 1             | OK        |
|---------------------|---------------|-----------|
| Function:           | 01 Read Coils | Cancel    |
| Address:<br>Length: | 4             | Apply     |
| Scan Rate:          | 500 ms        |           |
| 🔽 Enable            | Polling       | Poll Once |

Figure 15

Then config a new POLL2 to read DO as Figure 16:

| Slave      | 1             | OK     |
|------------|---------------|--------|
| Function:  | O1 Read Coils | Cancel |
| Address:   | 17            | 3      |
| Length:    | 4             | Apply  |
| Scan Rate: | 500 ms        |        |

Figure 16

Then config a new POLL3 to read AI as Figuere 17:

|                                     | 1.2    |
|-------------------------------------|--------|
| Function: 04 Read Input Registers 💌 | Cancel |
| Address:  1<br>Length: 2            | Apply  |
| Scan Rate: 500 ms                   |        |

Figure 17

After all that config, then see following as Figure 18:

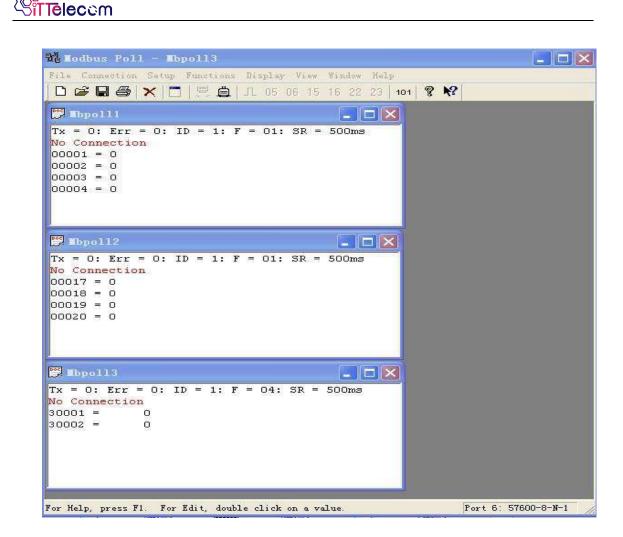

Figure 18

Following we show how to use virtual serial port method., Config connection as Figure

19. Then press OK to open the COM6 to communicate with  $6042_{\,\circ}$ 

| Connection                  |                       | i 🔀      |
|-----------------------------|-----------------------|----------|
| Port 6 💌                    | Mode<br>• RTU C ASCII | OK       |
| 115200 Baud 💌               | Response Timeout      | Cancel   |
| 8 Data bits 💌               | 1000 [ms]             |          |
| None Parity 💌               | Delay Between Polls   | ]        |
| 1 Stop Bit 💌                | 5 [ms]                | Advanced |
| Remote Server<br>IP Address | Port                  |          |
| 192. 168. 1. 150            | 502                   |          |

Figure 19

Following we show the Modbus TCP method. Config connection as Figure 20, press OK to start tcp connection with 6042.

| CCP/IP 💌                    | Mode<br>GRTU CASCII | OK       |
|-----------------------------|---------------------|----------|
| 7600 Baud 💌                 | Response Timeout    | Cancel   |
| Data bits 💌                 | 1000 [ms]           |          |
| lone Parity 🔻               | Delay Between Polls |          |
| Stop Bit 💌                  | [5 [ms]             | Advanced |
| Remote Server               | <b>P</b>            |          |
| IP Address<br>192.168.1.150 | Port  502           | -        |

Figure 20

## 2) How to use ITT-SR6042

The method to use ITT-SR6042 is much familiar to virtual serial port method of ITT-SR6042. The only difference is when in 6002 the serial port is real serial port, and in 6042 the serial port is virtual serial port. You may need a RS232 to RS485 .convertor to connect between you PC real serial port and 6002 RS485 port

Note that RJ45 is modified for RS485 connection. Also RJ45 can also be changed to RS232, RS422 wiring. RJ45 cable line sequence and serial line sequence correspondence table is as follows:

| Interface Type of | Cable pin1 | Cable pin2 | Cable pin3 | Cable pin6 |
|-------------------|------------|------------|------------|------------|
| RJ45              |            |            |            |            |
| RS485             | А          | В          | NC         | NC         |
| RS232             | NC         | RXD        | TXD        | GND        |
| RS422             | 485A       | 485B       | 422A       | 422B       |

For the convenience of users Ittelecom provides a standard Ethernet port to RS232 cable and Ethernet port to 485 cable. Note the following

- If it is ITT-SR6042: can be equipped with standard Ittelecom " Ethernet port to RS232 cable", pay attention that whether Ittelceom has short circuit the cable pin5,6
- 2) If it is ITT-SR6042: can be equipped with Ittelecom "Ethernet port to 485 cable"
  + DB9\_485\_232 adapter board. And the DB9\_485\_232 adapter board DB9 pin
  8 and 9 shorted. After that DB9\_485\_232 adapter board 1 terminal is 485B, 2
  .terminal is 485A